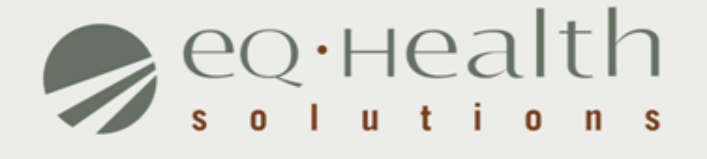

#### **PRIOR AUTHORIZATION OF ELECTIVE PROCEDURE-CORONARY ARTERY BYPASS GRAFT(CABG) eQSuite® User Guide**

## **Introduction**

This user guide is intended to provide guidance for submitting prior authorization review requests through our web-based system, eQSuite®.

The following will be explained in detail :

- ► **Overview of System Features**
- ► **System Requirements**
- ► **Who Can Access eQSuite®?**
- ► **Review Submission Timeframe**
- ► **Getting Started**
- ► **User Log In**
- ► **eQSuite® Homepage**
- ► **Start Tab**
- ► **Physician Contact Information**
- ► **DX/Proc Tab**
	- o **Search Function (DX/Proc Tab)**
- ► **Findings Tab**
- ► **Summary Tab**

## **Overview of System Features**

- » 24/7 accessibility to submit review requests to eQHealth via Web.
- » Secure transmission protocols that are HIPPA security compliant.
- » Easy to follow data entry screens.
- » System access control for changing or adding authorized users.
- » A reporting module that allows hospitals to obtain real-time status of all reviews.
- » Rules-driven functionality and system edits to assist Providers through immediate alerts such as when a review is not required or a field requires information.
- » An helpline module for providers to submit queries.
- » Electronic submission of additional information needed to complete a review request.

## **System Requirements**

» To access eQSuite ®, the following hardware and software requirements must be met:

Computer with Intel Pentium 4 or higher CPU and monitor

- Windows XP SP2 or higher
- ❖1 GB free hard drive space
- **❖ 512 MB memory**
- $\dots$ **Broadband Internet connection**

»eQSuite™ requires internet browsers that support HTML5 as well as the latest W3C standards.

»eQHealth supports the current version and the two prior major releases of any of the following browsers:

*Chrome* 

*Firefox* 

*Internet Explorer* 

*Safari* 

»The following browsers and their predecessors will no longer be Supported: Firefox 3.5, Internet Explorer 7, and Safari 3

## **Who Can Access eQSuite®?**

#### » Existing Web Account

o Log into eQSuite*®* using your existing username and password.

#### » New Users: Register for a Web Account

o Hospitals must elect a Web Administrator to have access to eQSuite®. This person will be responsible for creating user IDs and assigning access rights.

**NOTE :** If a hospital does not have a Web Administrator, a *Hospital Contact Form* will need to be completed.

## **Review Submission Timeframe**

- » Prior authorization review is required for elective procedures subject to review on HFS' Attachment F scheduled on and after April 1, 2014.
- » A Request for prior authorization review must be submitted *a minimum of three business days up to a maximum of 30 calendar days* prior to the proposed date of the procedure.

#### **Exceptions to Prior Authorization Review**

- » A participant's eligibility was backdated to cover the hospitalization.
- » Medicare Part A coverage exhausted while the patient was in the hospital, but the hospital was not aware that Part A exhausted.
- » Discrepancies associated with the patient's Managed Care Organization (MCO) enrollment occurred at the time of admission.
- » Other the hospital must provide narrative description.

# **Getting Started**

#### **Access to eQSuite®**

- » eQSuite is accessed through our website: il.eqhs.org
- » From the homepage, scroll down to the bottom right side of screen.
- » Click on the first link located under eQHealth Web Systems (as shown).

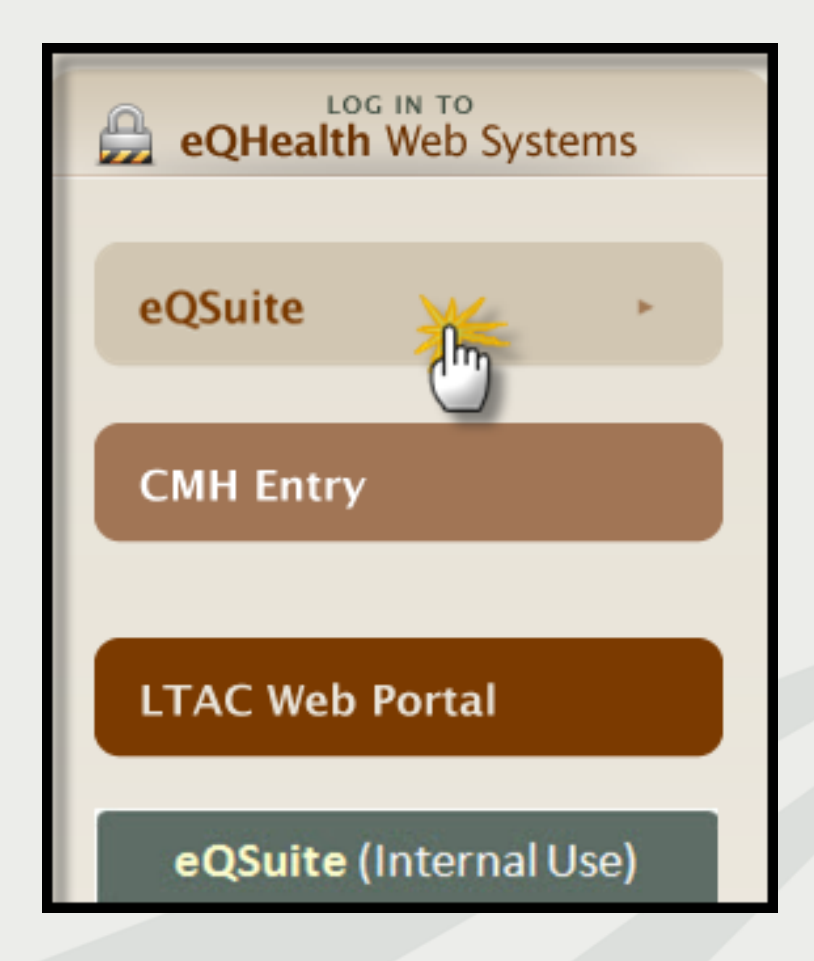

# **User Log In**

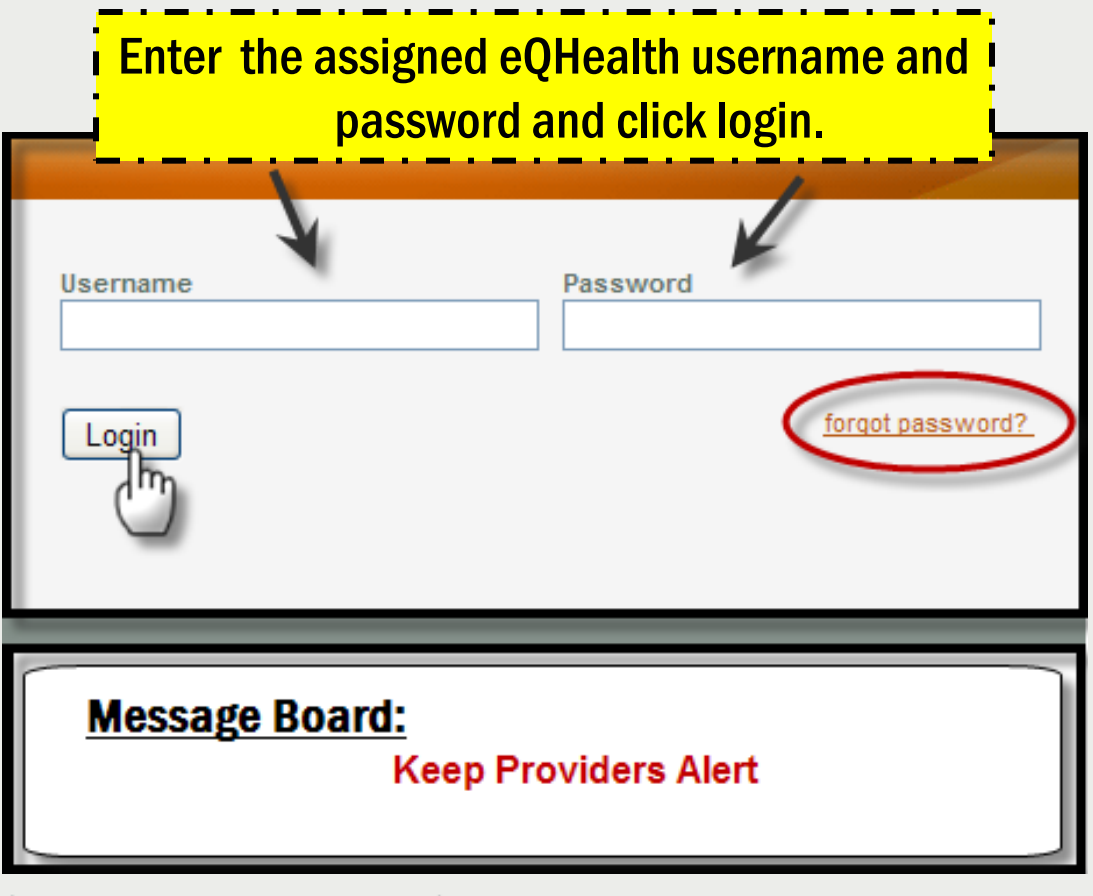

#### **Forgot Password?**

oClick on *forgot password*you will be instructed to enter your username to receive a temporary password. oOnce logged in, follow directions to reset your password.

**Message Board-** check on the logon screen for important messages regarding the Web.

## **eQSuite® Homepage**

- » Once the system has been accessed, the Provider Reports menu will appear if you have been given authority by your Web Administrator to run reports.
- » To begin the review process, click *Create New Review* from the menu bar**.**

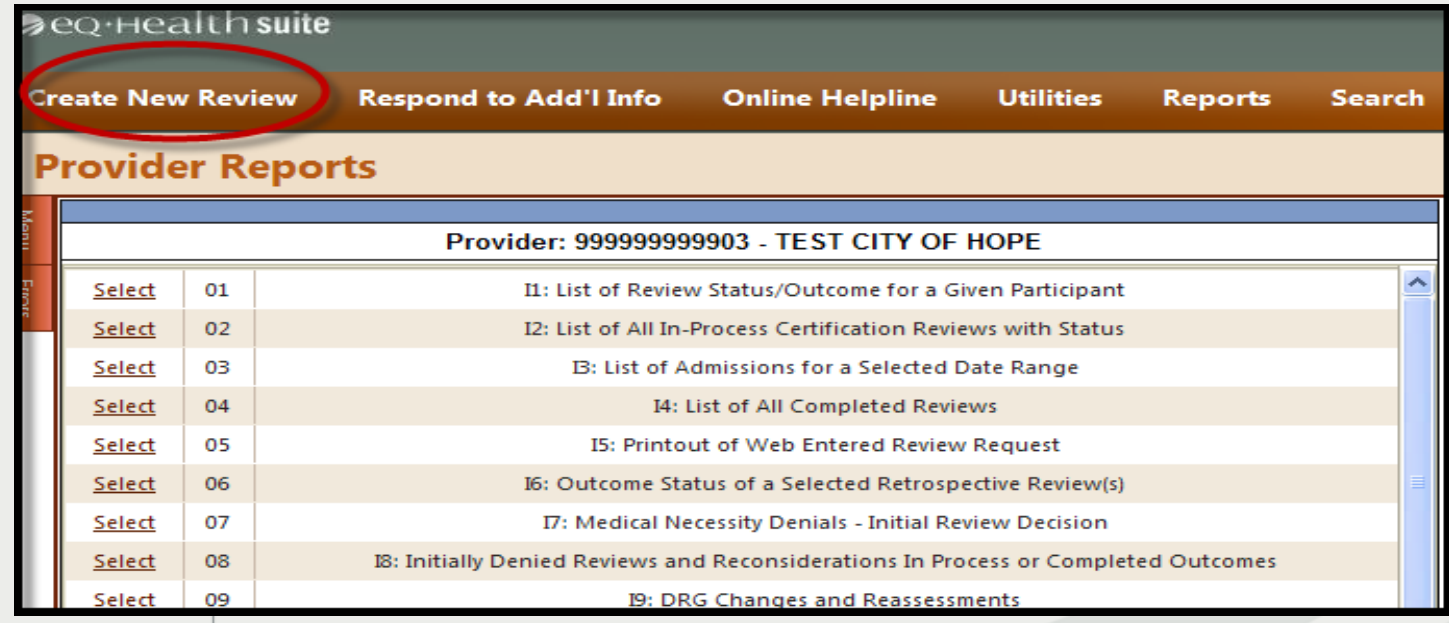

### **Start Tab**

- » Once you click *Create New Review* , the start tab will appear first.
- » All pertinent information to start the review process is entered on this screen. **This includes:**
	- o Provider ID and Provider Name
	- o HFS Attachment Type
	- o Patient information
	- o Physician contact information

#### **Begin Review:**

- 1. Provider ID and Name automatically populates according to the username entered
- 2. Select setting: *Skip*-not applicable to prior authorization review
- 3. Review Type*: Skip-*not applicable to prior authorization review
- 4. Skip *TAN*-not applicable to prior authorization review
- 5. Click **Retrieve Data** to proceed with the review request

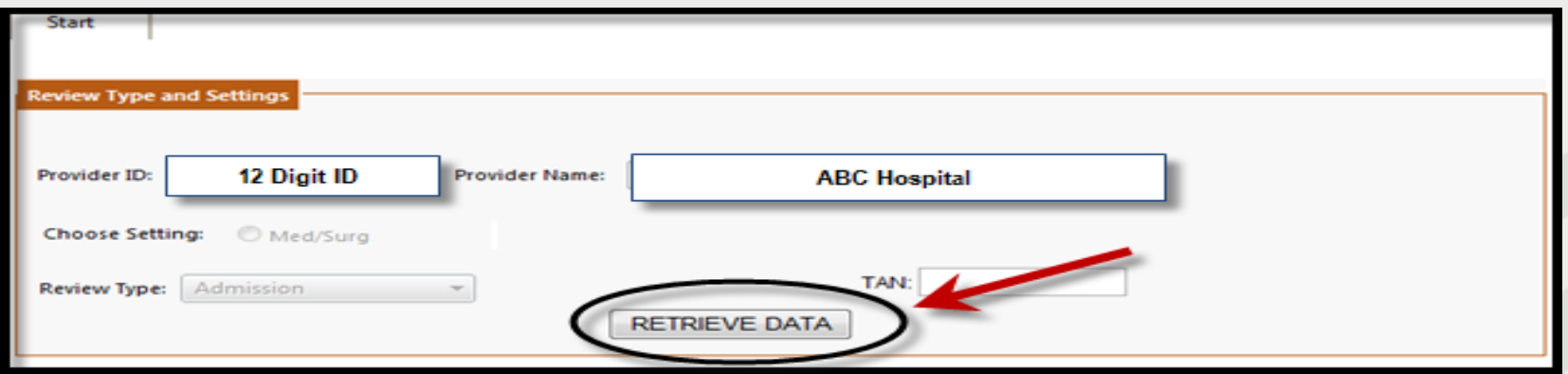

- » **Bene ID** ( also know as RIN)**:** Enter the 9 digit recipient identification number.
	- o Hit *tab* on your keyboard to populate the name, DOB and sex . Verify the information is correct. If there is a discrepancy, cancel the review and call the Medicaid Eligibility Line.
- » **Account #:** this is an optional field. If you have a hospital account number it may be entered for your convenience.
- » **HFS: Attachment Type :** See below.
- » **Admit DX:** Enter the ICD-9-CM admitting diagnosis code and hit *tab* on your keyboard.

 $\circ$  Diagnosis descriptor will appear.

- » **Admit Date:** Enter the patient's proposed admission date.
	- $\circ$  Enter date manually or by clicking on the calendar icon.

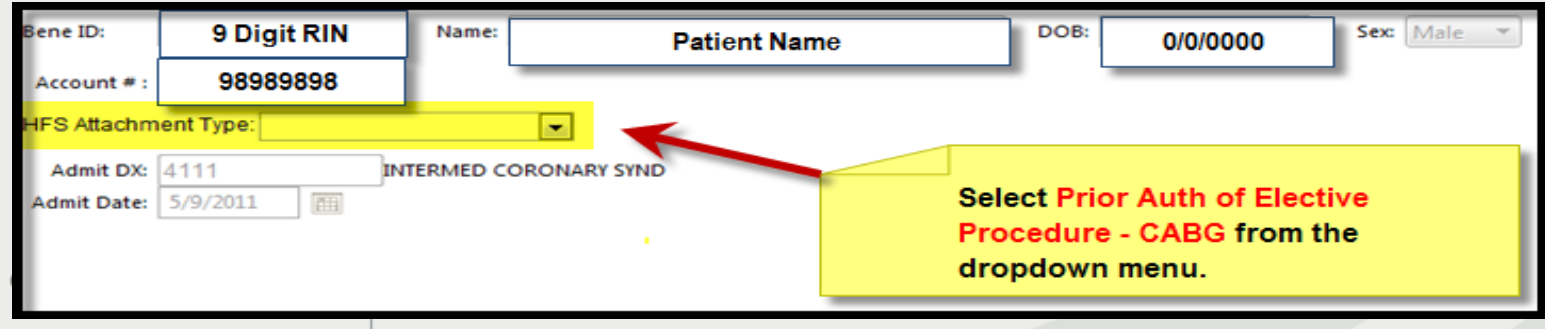

- » **Category of Service:** Select 20 Med/Surg
- » **3 Day Emergency Admin(Prov Type30):** SKIP- not applicable to prior authorization review

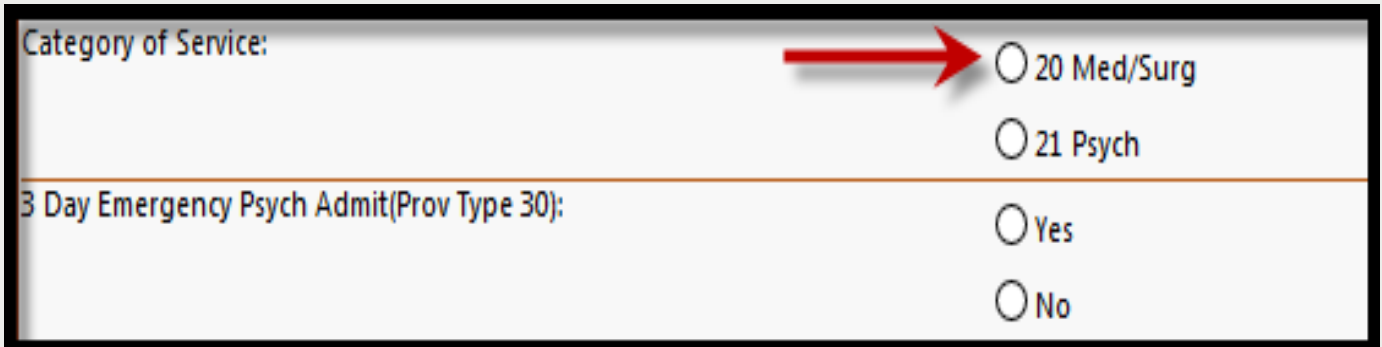

#### **Physician Contact Information**

1. Click *edit to enter the attending physician's Illinois License Number.* 

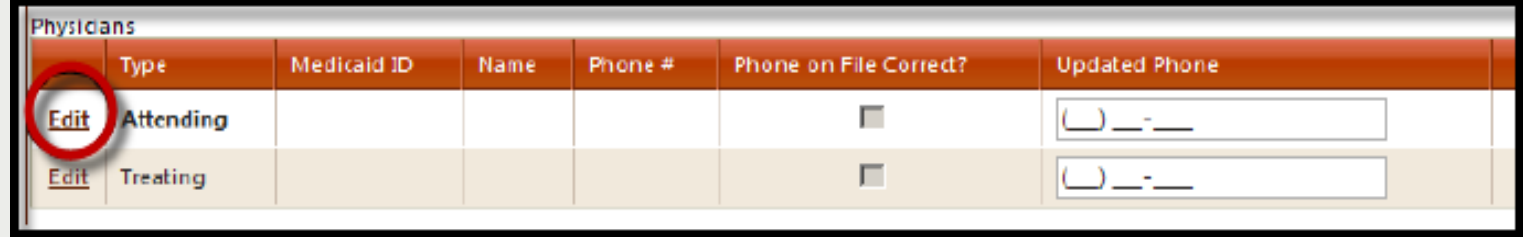

2. Enter the Physician's Medicaid # and hit *tab* to auto-populate name and phone number **or** click *search* to look up the physician.

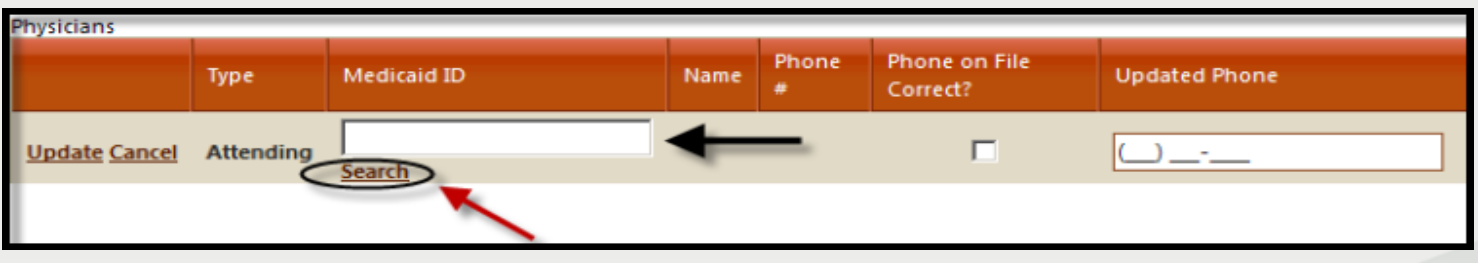

equealthsolutions.org

**NOTE:** If the physician is not listed, cancel the review and call our certification line to request a temporary physician ID.

3**.** Use your mouse to check the **Phone on File Correct ?** box **or**  fill in the *Update Phone* field with current number.

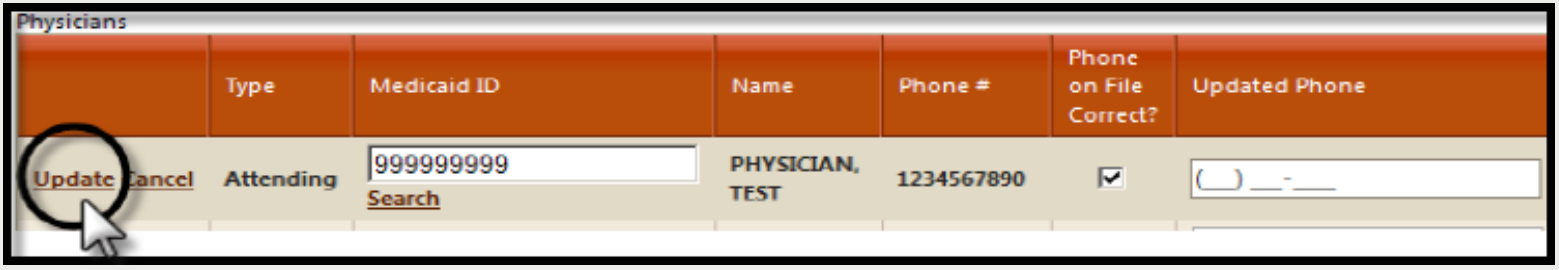

4. Click *update* to store the attending physician's contact information into the grid.

> **IMPORTANT:** If there is a treating physician, add their contact information as well. This is important for peerto-peer conversation.

**This section is not applicable to prior authorization review, please SKIP.** Click **Check Key** at the bottom of the screen to proceed.

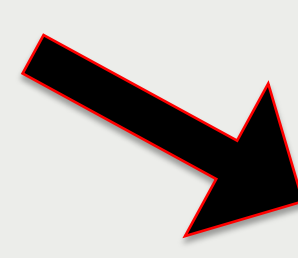

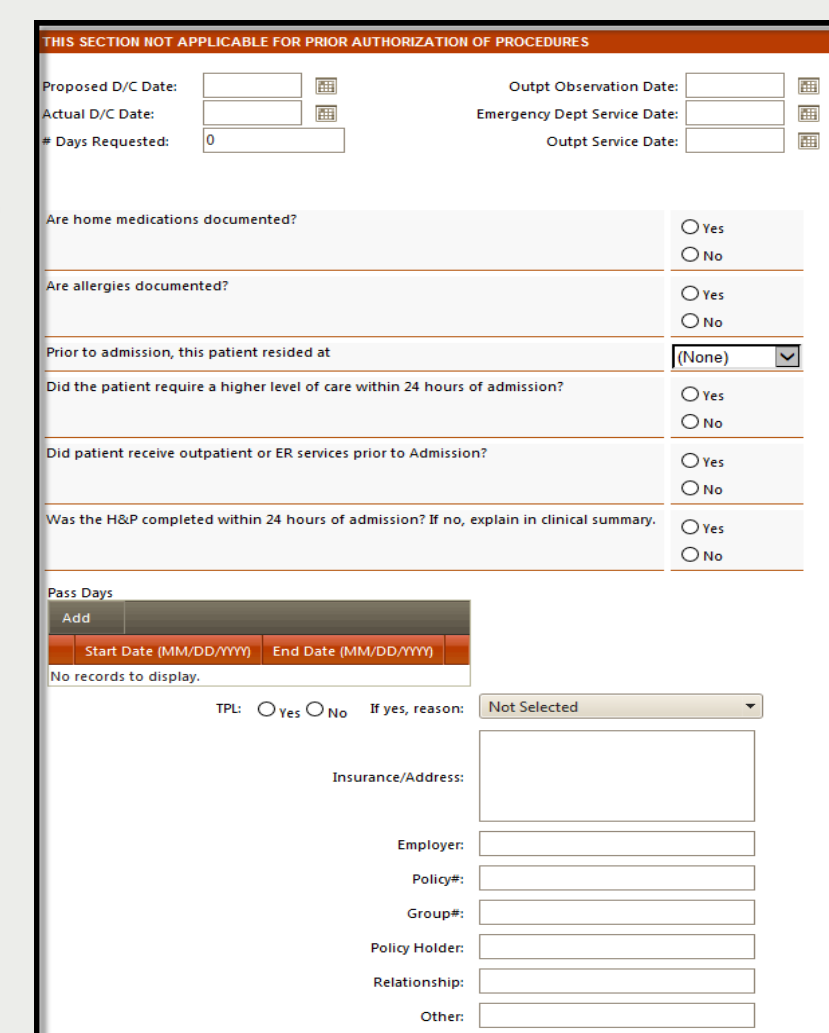

- » The check key performs an eligibility check, searches for duplicate entries and confirms the procedure code is subject to review.
- » If the system detects an error, a message will appear.

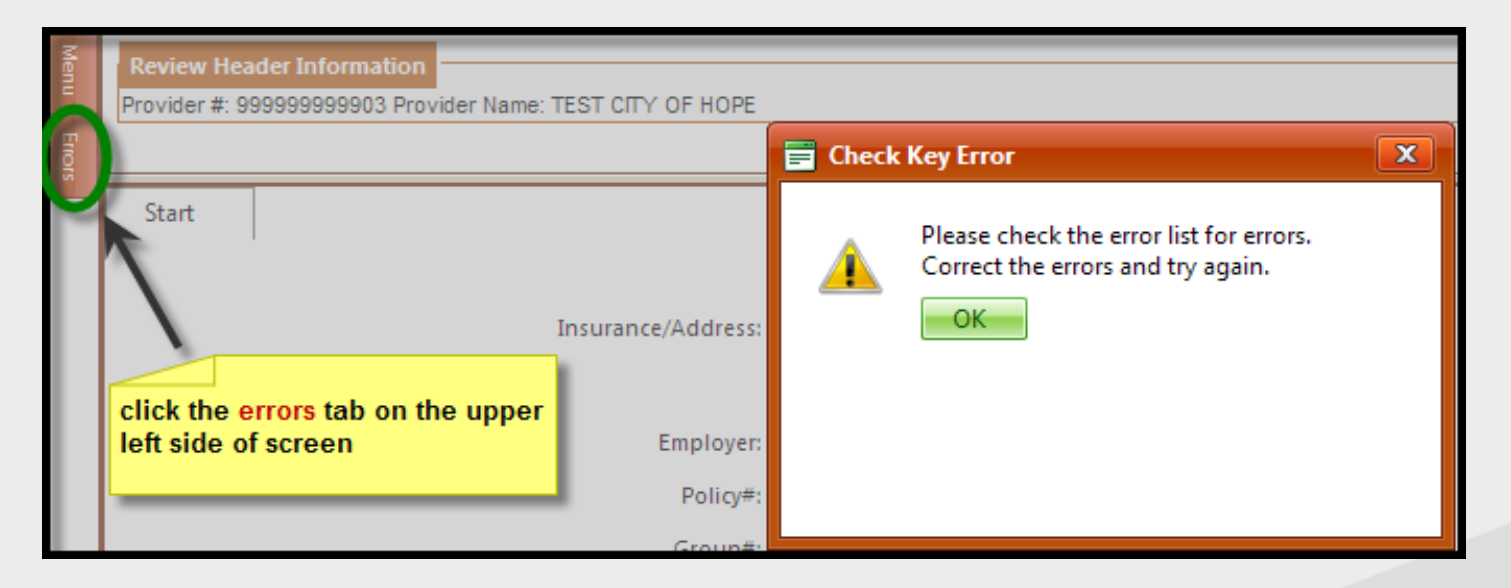

» Rectify errors and click *CHECK KEY* or *CANCEL.*

## **DX/PROC Tab**

- » **DX Code grid:** the admitting diagnosis code entered on the start tab will be automatically stored inside the grid.
- » **Procs Code grid:** This information is required. Enter the ICD-9- CM procedure code(s) and the scheduled procedure date. The codes associated with CABG procedures must be listed on *HFS'*  **Attachment F** list. Enter procedure code(s) by clicking on the word *add.*

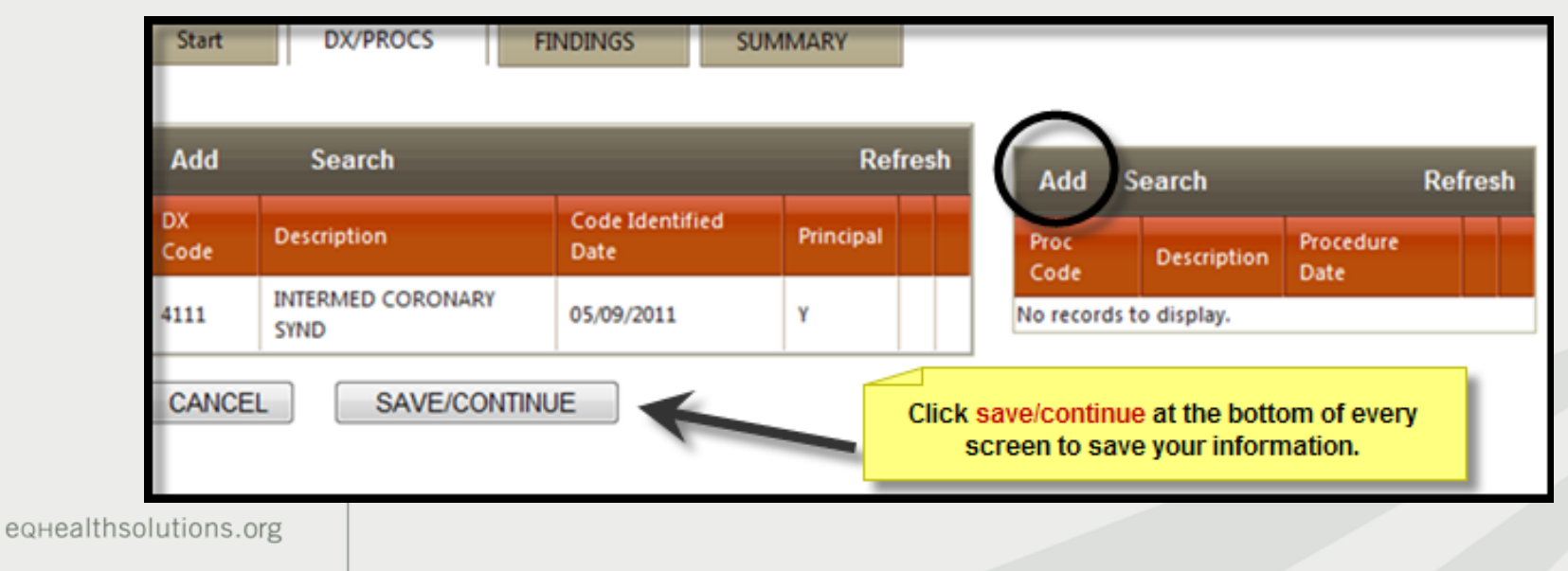

# **Search for ICD-9 CM Codes**

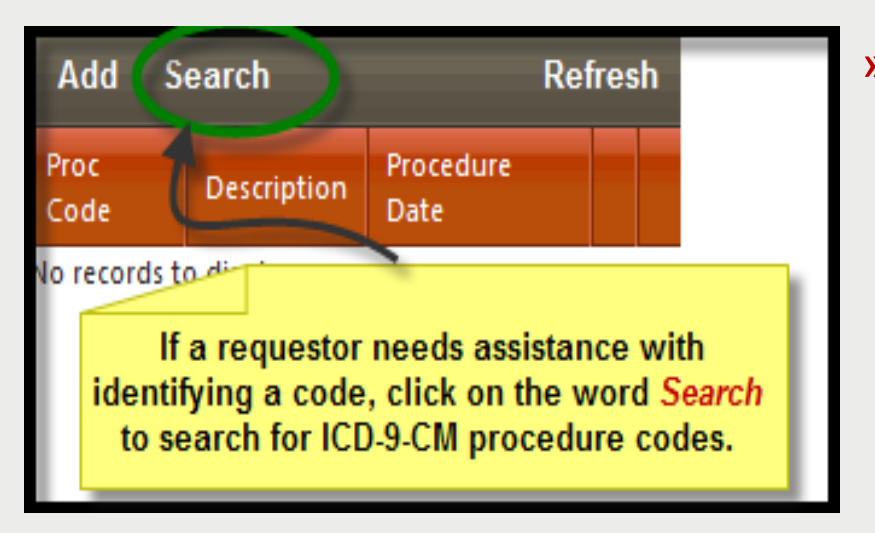

- » The **Code Text Search Page** will appear (as shown below).
	- 1. Type in a key word.
	- 2. Click search. A list of procedure codes will appear. Find the code and click select.
	- 3. Click *Add Selected* to insert the code inside the grid.

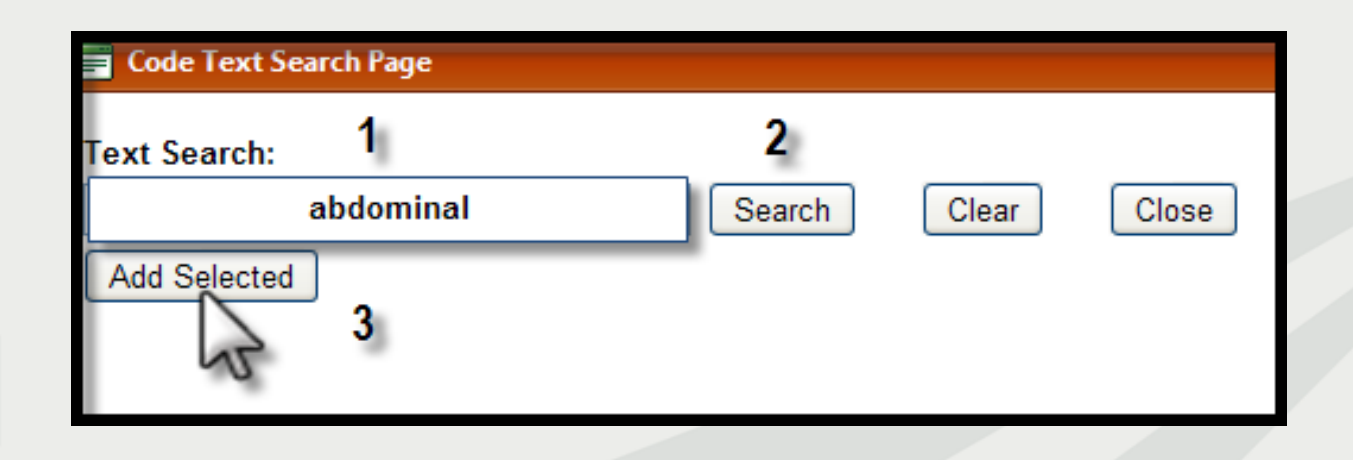

# **Findings Tab**

» **Clinical Indications-**Mark the appropriate clinical indications for the planned procedure.

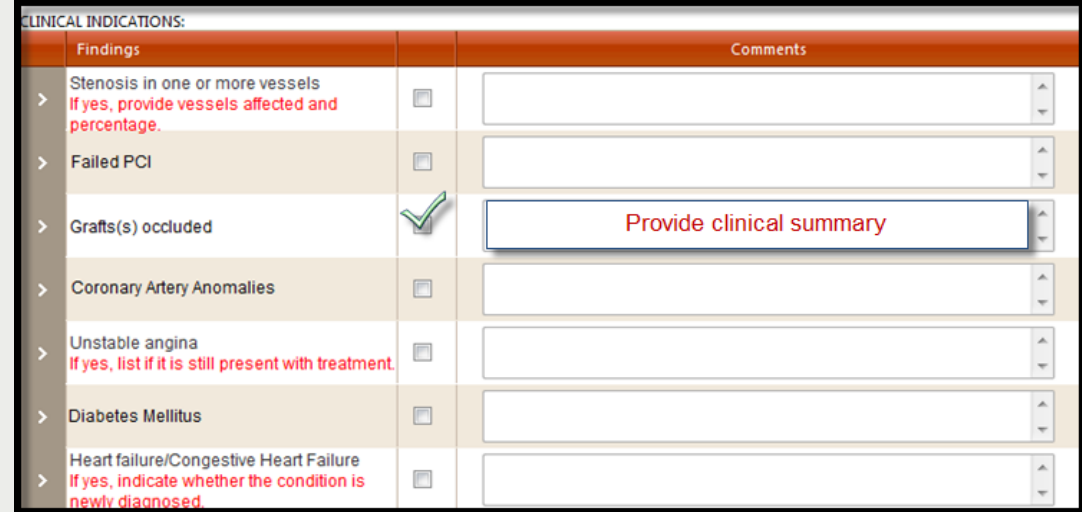

» **Previous Treatments-** List results of any treatments not described in clinical indications section.

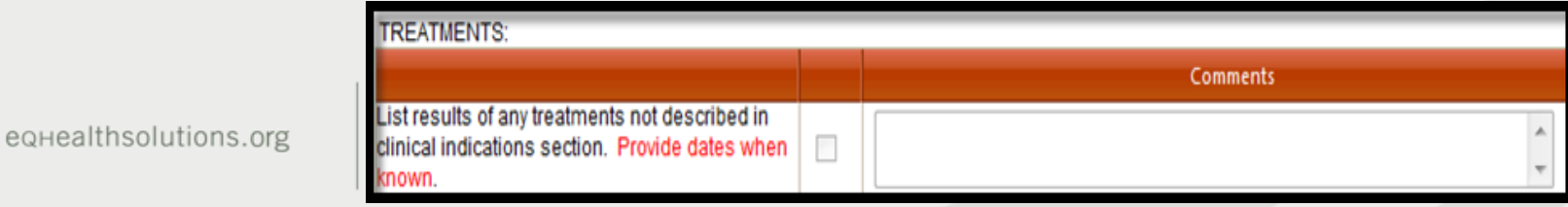

# **Findings Tab (continue)**

» **Labs/Studies/Tests/X-Ray/Imaging-** Enter date and results of pertinent labs, studies, tests, x-rays and imaging that might be necessary to complete prior authorization review.

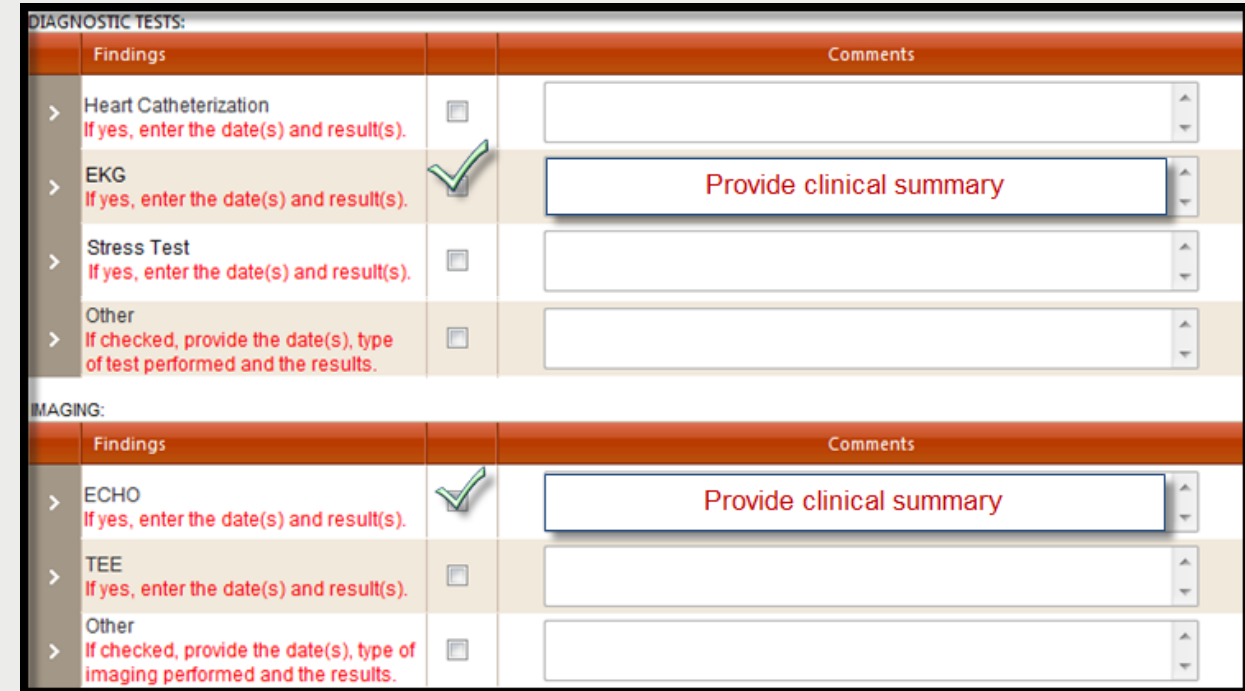

## **Summary Tab**

- » Provide additional information needed to complete prior authorization review.
- » **It is not necessary to repeat any information previously documented**.
- » Click *Submit for Review* at the bottom of the screen to submit review*.*

eo

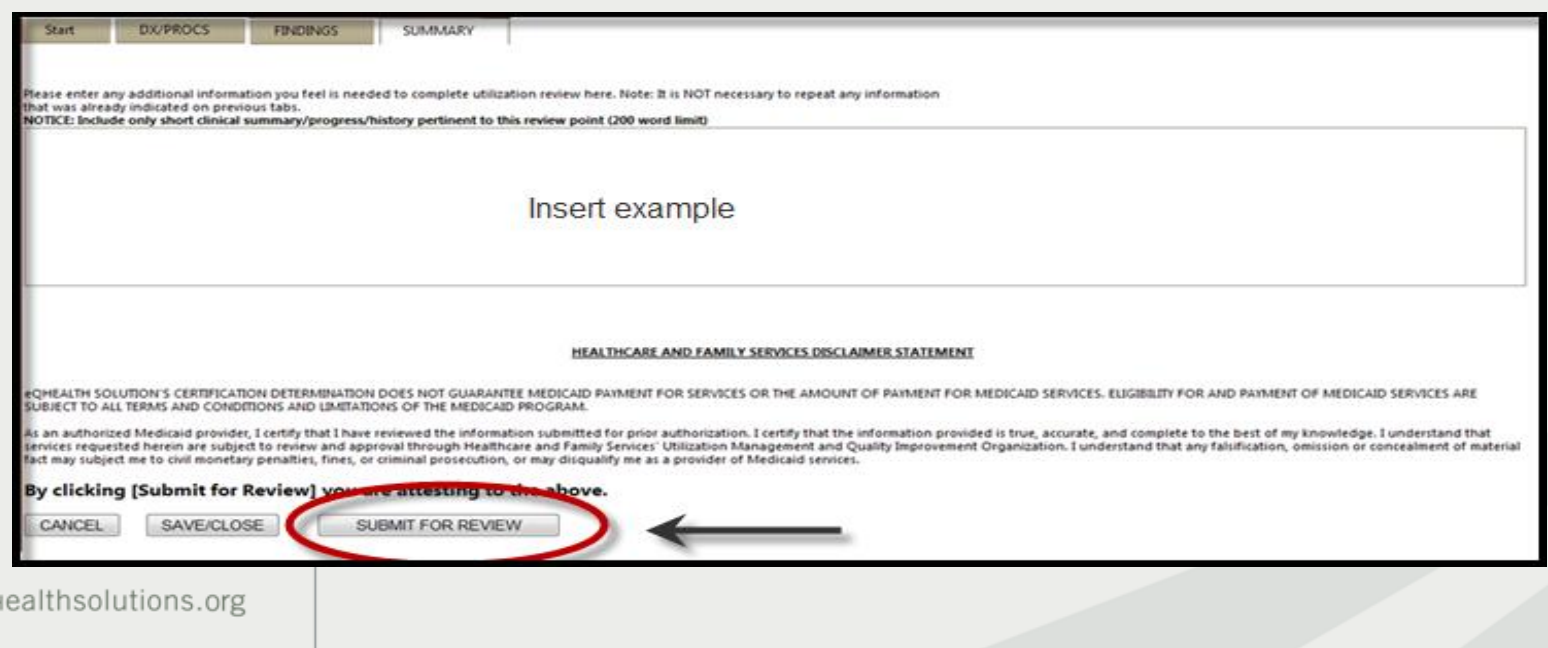

## **Completed Review**

**The following message will appear once the review has been submitted:**

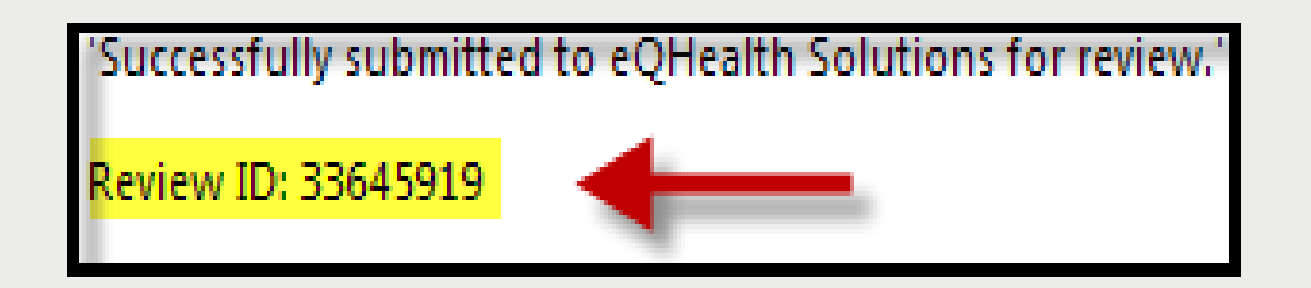

»A Review ID will be assigned; this is *not a certification (TAN). Record the number for tracking purposes and to run report17:Web Review Request Printout.*